# 802.11n Router with USB2.0 Port

User's Manual

# **Federal Communication Commission**

#### **Interference Statement**

This equipment has been tested and found to comply with the limits for a Class B digital device, pursuant to Part 15 of the FCC Rules. These limits are designed to provide reasonable protection against harmful interference in a residential installation. This equipment generates uses and can radiate radio frequency energy and, if not installed and used in accordance with the instructions, may cause harmful interference to radio communications.

However, there is no guarantee that interference will not occur in a particular installation. If this equipment does cause harmful interference to radio or television reception, which can be determined by turning the equipment off and on, the user is encouraged to try to correct the interference by one or more of the following measures:

| reference of one of more of the following measures.                                            |
|------------------------------------------------------------------------------------------------|
| Reorient or relocate the receiving antenna.                                                    |
| Increase the separation between the equipment and receiver.                                    |
| Connect the equipment into an outlet on a circuit different from that to which the receiver is |
| led.                                                                                           |
| Consult the dealer or an experienced radio/TV technician for help.                             |
|                                                                                                |

FCC Caution: Any changes or modifications not expressly approved by the party responsible for compliance could void the user's authority to operate this equipment.

This device complies with Part 15 of the FCC Rules. Operation is subject to the following two conditions: (1) This device may not cause harmful interference, and (2) this device must accept any interference received, including interference that may cause undesired operation.

For product available in the USA/Canada market, only channel 1~11 can be operated. Selection of other channels is not possible.

This device and its antenna(s) must not be co-located or operation in conjunction with any other antenna or transmitter.

#### **IMPORTANT NOTE:**

FCC Radiation Exposure Statement:

This equipment complies with FCC radiation exposure limits set forth for an uncontrolled environment. This equipment should be installed and operated with minimum distance 20cm between the radiator & your body.

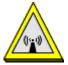

#### CAUTION:

- 1. To comply with FCC RF exposure compliance requirements, a separation distance of at least 20 cm must be maintained between the antenna of this device and all persons.
- 2. This Transmitter must not be co-located or operating in conjunction with any other antenna or transmitter

# **Table of Content**

| CHAPTER 1: INTRODUCTION          |    |
|----------------------------------|----|
| Features                         |    |
| Physical Details                 |    |
| OLIARTER O AROUT ORERATION MOREO | _  |
| CHAPTER 2: ABOUT OPERATION MODES |    |
| Gateway Mode                     |    |
| Bridge (WDS) Mode                |    |
| Repeater (WDS+AP) Mode           | 5  |
| CHAPTER 3: CONFIGURATION         | 6  |
| Hardware Connection              | 6  |
| Login                            | 6  |
| Setup Wizard                     | 10 |
| Internet                         |    |
| Wireless                         |    |
| Firewall                         |    |
| Administration                   | 45 |
| CHAPTER 4: PC CONFIGURATION      | 50 |
| Overview                         | 50 |
| Windows Clients                  |    |
| Macintosh Clients                | 54 |
| Linux Clients                    |    |
| Other Unix Systems               |    |
| Wireless Station Configuration   | 55 |
| APPENDIX A: TROUBLESHOOTING      | 56 |
| Overview                         | 56 |
| General Problems                 | 56 |
| Internet Access                  | 56 |
| Wireless Access                  | 57 |
| APPENDIX B: ABOUT WIRELESS LANS  | 59 |
| BSS                              |    |
| Channels                         |    |
| Security                         |    |
| Wireless I AN Configuration      |    |

# Chapter 1: Introduction

The **802.11n Router with USB2.0 Port** is a draft 802.11n/b/g compliant Wireless Broadband Router with 4-port Fast Ethernet Switch. **802.11n Router with USB2.0 Port** with latest Draft 802.11n technology that delivers up to 150Mbps wireless, provides multi-functional capabilities, particularly the high-performance throughput and high-quality security to propose an integrated, thorough SOHO solution. The incredible speed of **802.11n Router with USB2.0 Port** makes it ideal for media-centric applications like streaming video, gaming, and Voice over IP technology, ensure optimum performance and maximum coverage with an external antenna. With the 3G Router, government employees or corporate users can create a wireless network and provide colleagues with remote access to their secure private networks. By installing the 3G Router on a bus, train, or even a boat, you can allow passengers to check e-mail or chat online while commuting.

# **Features**

- 1. Support the IEEE 802.11n/b/g standard, high speed date rate up to 300Mbps.
- 2. Support USB 2.0 storage fucntion device
- 3. Support WPS (Wi-Fi Protected Setup) with reset button.
- 4. High security with build-in Security: WEP 64/128, WPAPSK, WPA2PSK, WPA, WPA2, 802.1x and 802.11i
- 5. Support Router, WDS (Bridge + Repeater)
- 6. Wireless Quality of Service (QoS) 802.11e,WMM
- 7. Easy configuration for home user setup.

# Physical Details Front LEDs

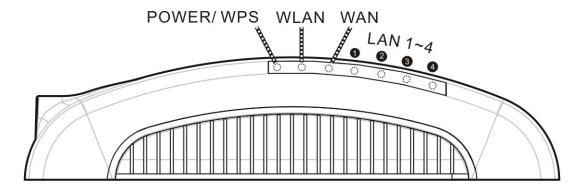

| LED Behavior |         |       |          |                               |
|--------------|---------|-------|----------|-------------------------------|
| LED          | Printed | Color | Behavior | Indication                    |
| Power/       |         | Green | ON       | Power on/ WPS function active |

| WPS     |       | OFF      | Power off                           |
|---------|-------|----------|-------------------------------------|
|         |       | Blinking | WPS is enabled to make a connection |
|         |       | OFF      | WLAN function off                   |
| WLAN    | Green | ON       | WLAN link / active                  |
|         |       | Blinking | WLAN traffic transmitting           |
|         |       | ON       | WAN link / active                   |
| WAN     | Green | OFF      | WAN function off                    |
|         |       | Blinking | WAN traffic transmitting            |
|         |       | OFF      | LAN function off                    |
| LAN 1~4 | Green | ON       | LAN link / active                   |
|         |       | Blinking | LAN traffic transmitting            |

# **Rear Panel**

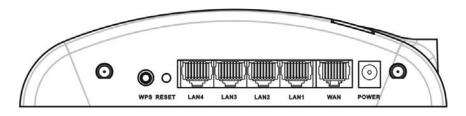

| WPS     | To enable the WPS function via web configuration (Wireless > WPS), then press the WPS button once on the Wireless Router, the WPS LED will start to flash. To make a connection with other WPS supported device within 3 minutes. |
|---------|----------------------------------------------------------------------------------------------------|
| RESET   | Keep on pressing the Reset button more than 3 seconds, the Wireless Router will set all setting back to factory default values.                                                                                                   |
| LAN 1~4 | Use standard LAN cables (RJ45 connectors) to connect your PCs to the port. If required, any port can be connected to another hub. Any LAN port will automatically function as an "Uplink" port when necessary.                    |
| WAN     | Connect the ADSL or Cable Modem here with RJ45 cable. If your modem came with a cable, use the supplied cable, otherwise, use a standard LAN cable.                                                                               |
| POWER   | Connect the power supply adapter here.                                                                                                    |

# Side Panel

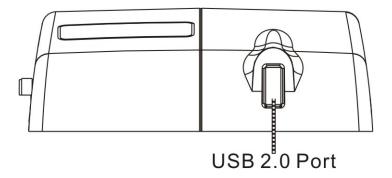

USB 2.0 Port

Insert the USB 3.5G card that provided by your ISP(Internet Service Provider) here.

# Chapter 2: About Operation Modes

Please go to the **Wireless> WDS** to set up the WDS function (Lazy, Bridge or Repeater) of the Wireless Router.

# Gateway Mode

The wireless connection will be set up from a point-to-point local LAN into a point-to-multipoint WAN. This device connects all the stations (PC/notebook with wireless function) to a wireless network. All stations can have the Internet access if only the device has the Internet connection.

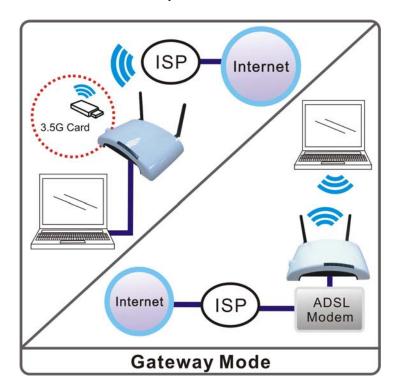

# Bridge (WDS) Mode

The WDS (Wireless Distributed System) function lets this access point act as a wireless LAN access point and repeater at the same time. Users can use this feature to build up a large wireless network in a large space like airports, hotels and schools and so on. This feature is also useful when users want to bridge networks between buildings where it is impossible to deploy network cable connections between these buildings.

In this mode, all Ethernet ports and wireless interface are bridge together and NAT function is disabled. All the WAN related function and firewall are not supported.

Wireless Distribution System uses wireless media to communicate with other APs, like the Ethernet does. To do this, you must set these APs in the same **channel** and **wireless MAC address** to each other APs that you want to communicate with.

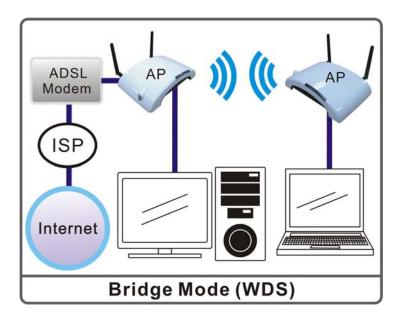

# Repeater (WDS+AP) Mode

If set to Repeater mode, a device connects to each other through an access point or a base station (gateway or router.) This device can also work like a wireless station when it's connected to a computer directly, so that the computer can send packets from wired end to wireless interface.

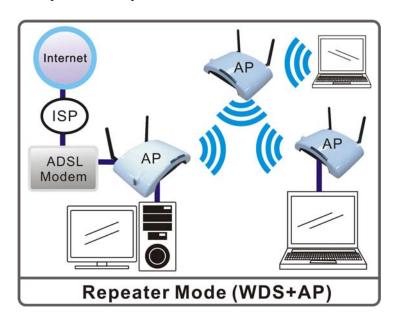

# Chapter 3: Configuration

# **Hardware Connection**

- 1. Connect one end of the Ethernet cable to the LAN port of the Wireless Router, another end to your PC or notebook.
- 2. There are two ways to connect to Internet (Only one way can be selected):
  - ➤ Connect Ethernet cable one end to the WAN port of the Wireless Router, the other end to the ADSL or cable modem.
  - > Or you can insert USB 3.5G card (that provide by your ISP) into USB port.
- 3. Finally, connect the Wireless Router with a power to an outlet.

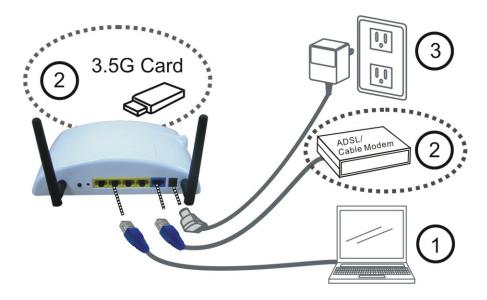

# Login

- 1. Start your computer and make sure the connection by an Ethernet cable between your computer and the Wireless Router.
- 2. Start your Web Browser.
- 3. In the *Address* box, enter the IP address of the Wireless Router, as in this example, which uses the Wireless Router's default IP address: http://192.168.1.1

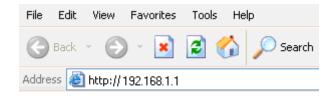

4. After connected successfully, the following screen will show up. Simply enter the username "admin" and password "password" to login.

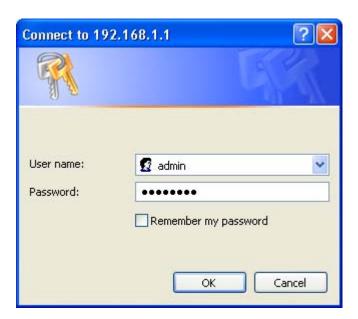

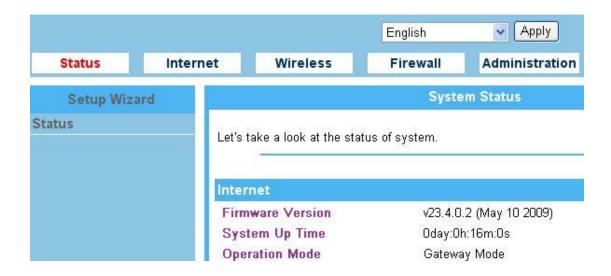

#### If you cannot connect...

If the Wireless Router does not respond, check the following:

- The Wireless Router is properly installed, LAN connection is OK, and it is powered ON. You can test the connection by using the "Ping" command:
  - Open the MS-DOS window or command prompt window.
  - Enter the command: ping 192.168.1.1

```
C:\Documents and Settings\a1787\ping 192.168.1.1

Pinging 192.168.1.1 with 32 bytes of data:

Reply from 192.168.1.1: bytes=32 time=1ms TTL=64
Reply from 192.168.1.1: bytes=32 time<1ms TTL=64
Reply from 192.168.1.1: bytes=32 time<1ms TTL=64
Reply from 192.168.1.1: bytes=32 time<1ms TTL=64
Reply from 192.168.1.1: bytes=32 time<1ms TTL=64

Ping statistics for 192.168.1.1:
    Packets: Sent = 4, Received = 4, Lost = 0 (0% loss),
Approximate round trip times in milli—seconds:
    Minimum = 0ms, Maximum = 1ms, Average = 0ms
```

If no response is received, either the connection is not working, or your PC's IP address is not compatible with the Wireless Router's IP Address. (See next item.)

- If your PC is using a fixed IP Address, its IP Address must be within the range 192.168.1.2 to 192.168.1.254 to be compatible with the Wireless Router's default IP Address of 192.168.1.1. Also, the Network *Mask* must be set to 255.255.255.0. See *Chapter 4 PC Configuration* for details on checking your PC's TCP/IP settings.
- Ensure that your PC and the Wireless Router are on the same network segment. (If you don't have a router, this must be the case.)
- Ensure you are using the wired LAN interface. The Wireless interface can only be used if its configuration matches your PC's wireless settings.

# **Common Connection Types**

The Internet connection type according to the ISP (Internet Service Provider) that you selected.

## **Cable Modems**

| Type                         | Details                                                                  | ISP Data required                                                                                                    |
|------------------------------|--------------------------------------------------------------------------|----------------------------------------------------------------------------------------------------|
| Dynamic IP Address           | Your IP Address is allocated automatically, when you connect to you ISP. | Usually, none.<br>However, some ISP's may require you to<br>use a particular Hostname, Domain name,<br>or MAC (physical) address.           |
| Static (Fixed) IP<br>Address | Your ISP allocates a permanent IP Address to you.                        | IP Address allocated to you.<br>Some ISP's may also require you to use a<br>particular Hostname, Domain name, or<br>MAC (physical) address. |

## **DSL Modems**

| Type                      | Details                                                                                       | ISP Data required            |
|---------------------------|-----------------------------------------------------------------------------------------------|------------------------------|
| Dynamic<br>IP Address     | Your IP Address is allocated automatically, when you connect to you ISP.                      | None.                        |
| Static (Fixed) IP Address | Your ISP allocates a permanent IP<br>Address to you.                                          | IP Address allocated to you. |
| PPPoE                     | You connect to the ISP only when required. The IP address is usually allocated automatically. | User name and password.      |

# Other Modems (e.g. 3.5G Wireless card)

| Туре                  | Details                                                                  | ISP Data required                                                                               |
|-----------------------|--------------------------------------------------------------------------|-------------------------------------------------------------------------------------------------|
| Dynamic<br>IP Address | Your IP Address is allocated automatically, when you connect to you ISP. | The ISP's may require you to use a particular Hostname, Domain name, or MAC (physical) address. |

# Setup Wizard

# **Step 1- WAN Connect Detection**

This page is used to detect the WAN connection of network. User can select **Auto Detect** form the pull-down menu and click **Start Auto Detect** button, the system will detect whether there is WAN connection or not. If user wants to set up the WAN detection manually, please select **Manual** form the pull-down menu, then click **Next** to continue.

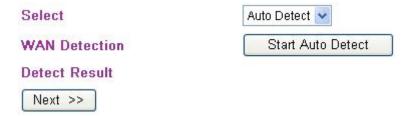

| Select               | To use the WAN detect function, user can select <b>Manual</b> or <b>Auto Detect</b> form the pull-down menu.                                                                                                    |  |
|----------------------|----------------------------------------------------------------------------------------------------|--|
| WAN Detection        | Select <b>Auto Detect</b> form the pull-down menu and click <b>Start Auto Detect</b> button, the detecting screen will be pop-up to detect whether there is WAN connection or not. If user wants to set up the WAN detection manually, please select <b>Manual</b> form the pull-down menu, then click <b>Next</b> to continue. |  |
| <b>Detect Result</b> | Here shows the WAN detection result. If there is no WAN connection, the system will show <b>NONE</b> or <b>Unplugged Cable</b> .                                                                                                    |  |

# **Step 2- WAN Access Type**

Here user can set up the WAN connection type easily. Select the WAN Connection Type **Static** (**Fixed IP**), **DHCP** (**Auto Config**), **PPPoE**(**ADSL**), or **3G** (**DIAL**) and click **Next** to continue.

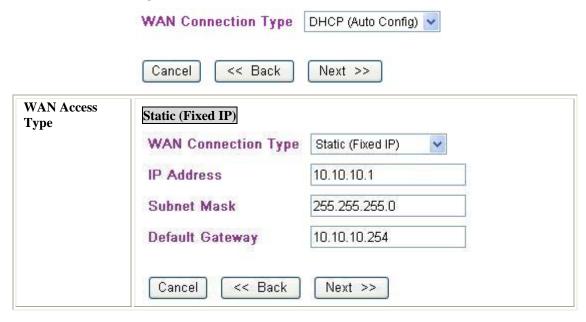

If the Static IP be selected, user have to set up the IP address, subnet mask and default gateway according to the ISP that provided the related information. **IP Address:** Enter the WAN IP address provided by your ISP here. **Subnet Mask:** Enter the subnet mask here. **Default Gateway:** Enter the default gateway IP address provided by your ISP here. DHCP (Auto Config) DHCP (Auto Config) v WAN Connection Type << Back Cancel Next >> If the DHCP(Auto Config) be selected, the PC will obtain the IP address automatically. PPPoE (ADSL) WAN Connection Type PPPoE (ADSL) **User Name** pppoe user Password << Back Cancel Next >> If the PPPoE (ADSL) be selected, user have to set up the user name and password according to the ISP that provided the related information. User Name: Enter the username that provide by your ISP provider. Maximum input is 32 alphanumeric characters (case sensitive). **Password:** Enter the password that provide by your ISP provider. Maximum input is 32 alphanumeric characters (case-sensitive). 3G (DIAL) **WAN Connection Type** 3G (DIAL) Provider Vibo User have to insert USB card therefore, the 3G(DIAL) function can be used. **Provider**: Select the ISP that provide the USB card from the pull-down list.

# Step 3- LAN

This step can set up local area network of the Wireless Router, such as IP address, subnet mask, DHCP type, DHCP IP addresses range, DHCP subnet mask and DHCP lease time.

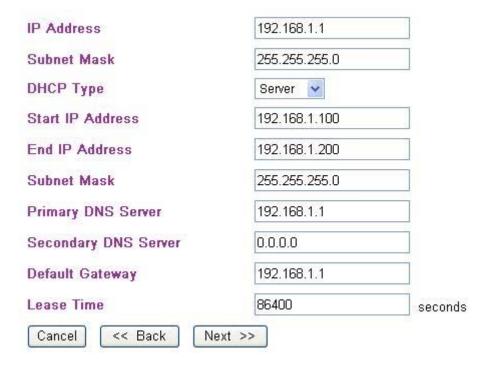

| IP Address                                    | Shows the IP address of the Wireless Router (Default IP address is 192.168.1.1.)                                                                                                    |
|-----------------------------------------------|----------------------------------------------------------------------------------------------------|
| Subnet Mask                                   | The subnet mask of the Wireless Router (Default subnet mask is 255.255.255.0.)                                                                                                    |
| DHCP Type                                     | <b>Disable</b> : Select to disable this Wireless Router to distribute IP addresses to connected clients.                                                                                                    |
|                                               | Server: Select to enable this Wireless Router to distribute IP Addresses (DHCP Server) to connected clients. And the following field will be activated for you to enter the starting IP Address.                                                                                                    |
| Start IP Address                              | The starting address of this local IP network address pool. The pool is a piece of continuous IP address segment. Keep the default value 192.168.1.100 should work for most cases.                                                                                                    |
| End IP Address                                | The end IP address, the maximum is 254. If " <b>Start IP Address</b> " is set at 192.168.1.100 and the " <b>End IP address</b> " is 192.168.1.200, the device will distribute IP addresses from 192.168.1.100 to 192.168.1.200 to all the computers in the network that request IP addresses from DHCP server (Router). |
| Subnet Mask                                   | The subnet mask of the distribute IP addresses clients, the subnet mask must be set at the same segment as the Wireless Router.                                                                                                    |
| Primary DNS Server<br>Secondary DNS<br>Server | The <i>DNS</i> should be set to the address provided by your ISP.                                                                                                    |
| Default Gateway                               | Enter the default gateway IP address provided by your ISP in this column.                                                                                                    |

| Lease Time | The lease time of the distribute IP Addresses. Default settings are 86400 |  |
|------------|---------------------------------------------------------------------------|--|
|            | seconds.                                                                  |  |

# **Step 4- Network Mode**

This step can set up wireless network mode, network name and channel.

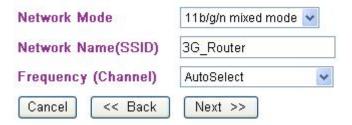

| Network Mode           | Select 11b/g mixed mode, 11b only, 11g only, or 11b/g/n mixed mode from the pull-down menu. (Default is 11b/g/n mixed mode.) |
|------------------------|----------------------------------------------------------------------------------------------------|
| Network Name<br>(SSID) | A SSID is referred to a network name because essentially it is a name (case-sensitive) that identifies a wireless network.   |
| Frequency (Channel)    | Select 1~11 or Auto Select from the pull-down menu.                                                                          |

# **Step 5- Security**

Here can set up the wireless security of the Wireless Router.

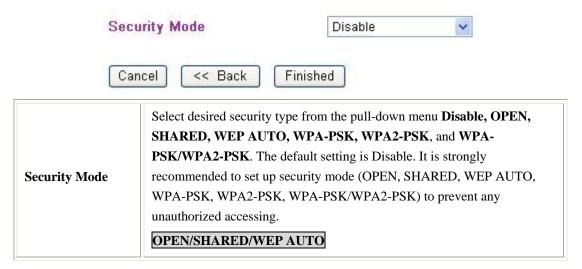

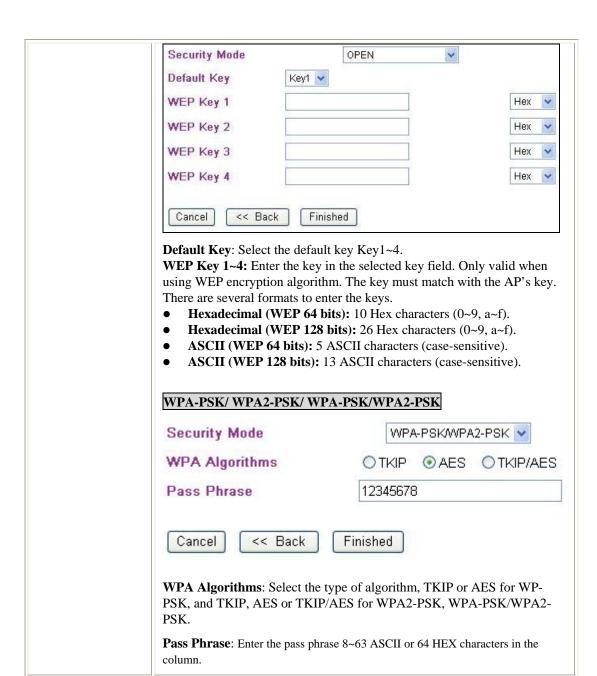

# Internet

# LAN Interface Setup

#### Local Area Network (LAN) Settings

You may enable/disable networking functions and configure their parameters as your wish.

| P Address            | 192.168.1.1                           |  |
|----------------------|---------------------------------------|--|
| Subnet Mask          | 255.255.255.0                         |  |
| MAC Address          | 00:0C:43:41:41:C7                     |  |
| ОНСР Туре            | Server 💌                              |  |
| Start IP Address     | 192.168.1.100                         |  |
| End IP Address       | 192.168.1.200                         |  |
| Subnet Mask          | 255.255.255.0                         |  |
| Primary DNS Server   | 192.168.1.1                           |  |
| Secondary DNS Server | 0.0.0.0                               |  |
| Default Gateway      | 192.168.1.1                           |  |
| _ease Time           | 86400                                 |  |
| Statically Assigned  | MAC: 00:00:00:00:00:00<br>IP: 0.0.0.0 |  |
| Statically Assigned  | MAC: 00:00:00:00:00:00<br>IP: 0.0.0.0 |  |
| Statically Assigned  | MAC: 00:00:00:00:00:00<br>IP: 0.0.0.0 |  |
| UPNP                 | Enable 💌                              |  |
| DNS Proxy            | Enable 🗸                              |  |

| IP Address  | Shows the IP address of the Wireless Router (Default IP address is 192.168.1.1)       |  |
|-------------|---------------------------------------------------------------------------------------|--|
| Subnet Mask | The subnet mask of the Wireless Router (Default subnet mask is 255.255.255.0.)        |  |
| MAC Address | Shows the MAC address of this Wireless Router.                                        |  |
| DHCP Type   | <b>Disable</b> : Select to disable this Wireless Router to distribute IP addresses to |  |

|                         | connected clients.  Server: Select to enable this Wireless Router to distribute IP Addresses (DHCP Server) to connected clients. And the following field will be                                                                                                    |  |
|-------------------------|----------------------------------------------------------------------------------------------------|--|
| Start IP Address        | activated for you to enter the starting IP Address.  The starting address of this local IP network address pool. The pool is a piece of continuous IP address segment. Keep the default value 192.168.1.100 should work for most cases.                                                                                                    |  |
| End IP address          | The end IP address, the maximum is 254. If " <b>Start IP Address</b> " is set at 192.168.1.100 and the " <b>End IP address</b> " is 192.168.1.200, the device will distribute IP addresses from 192.168.1.100 to 192.168.1.200 to all the computers in the network that request IP addresses from DHCP server (Router).                                                                                                    |  |
| Subnet Mask             | The subnet mask of the distribute IP addresses clients, the subnet mask must be set at the same segment as the Wireless Router.                                                                                                    |  |
| Primary DNS<br>Server   | Enter the DNS server IP address(es) that provided by your ISP, or you can specify your own preferred DNS server IP address(es).                                                                                                    |  |
| Secondary DNS<br>Server | Secondary DNS Server is optional. You can enter another DNS server's IP address as a backup.                                                                                                    |  |
| <b>Default Gateway</b>  | Shows the default gateway IP address.                                                                                                    |  |
| Lease Time              | The lease time of the distribute IP Addresses. Default settings are 86400 seconds.                                                                                                    |  |
| Statically<br>Assigned  | MAC: Enter the MAC address of a certain station, and then the DHCP Server will to distribute a fixed IP address to the station automatically once be connected.  IP: Enter the fixed IP address that DHCP Server assigned to a certain connected station.  User can set up 3 set of fixed IP addresses that distribute form the Wireless Router when the DHCP Type function be selected to Server.                                                                                                    |  |
| UPNP                    | Universal Plug and Play (UPnP) is a set of computer protocols promulgated by the UPnP Forum. The goals of UPnP are to allow devices to connect seamlessly and to simplify the implementation of networks in the home (data sharing, communications, and entertainment) and in corporate environments for simplified installation of computer components. UPnP achieves this by defining and publishing UPnP device control protocols built upon open, Internet-based communication standards. The term UPnP is derived from plug-and-play, a technology for dynamically attaching devices directly to a computer. |  |
|                         | Select Disable or Enable from the pull-down menu.                                                                                                    |  |
| DNS Proxy               | Select Disable or Enable from the pull-down menu.                                                                                                    |  |
| Apply                   | After completing the settings on this page, click <b>Apply</b> button to save the settings.                                                                                                    |  |
| Cancel                  | Click Cancel to restore to default values.                                                                                                    |  |

# **Internet Service Setup**

#### Wide Area Network (WAN) Settings

You may choose different connection type suitable for your environment. Besides, you may also configure parameters according to the selected connection type.

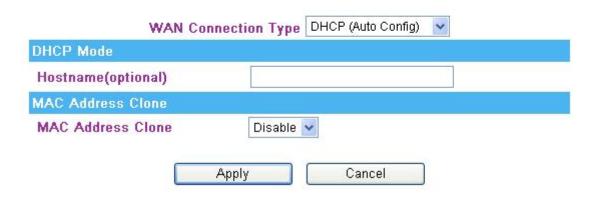

#### WAN Connection Type

Select the WAN Connection Type Static (Fixed IP), DHCP (Auto Config), PPPoE(ADSL), or 3G (DIAL). Default setting is DHCP (Auto Config) enabled.

#### DHCP (Auto Config)

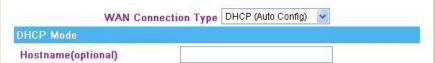

If the DHCP(Auto Config) be selected, the PC will obtain the IP address automatically.

**Hostname(optional):** Enter the hostname that assigned IP address to user's computer in this field. Maximum input is 32 alphanumeric characters (case sensitive).

#### Static (Fixed IP)

| w                 | AN Connection Type | e Static (Fixed IP) | ~ |
|-------------------|--------------------|---------------------|---|
| Static Mode       |                    |                     |   |
| IP Address        |                    |                     |   |
| Subnet Mask       |                    |                     |   |
| Default Gateway   |                    |                     |   |
| Primary DNS Serve | er                 |                     |   |
| Secondary DNS Se  | erver              |                     |   |

If the Static (fixed IP) be selected, user have to set up the IP address, subnet mask and default gateway according to the ISP that provided the related information.

**IP Address:** Enter the WAN IP address provided by your ISP here.

Subnet Mask: Enter the subnet mask here.

**Default Gateway:** Enter the default gateway IP address provided by your ISP

here.

**Primary DNS Server**: Enter the DNS server IP address(es) that provided by your ISP, or you can specify your own preferred DNS server IP address(es). **Secondary DNS Server**: Secondary DNS Server is optional. You can enter another DNS server's IP address as a backup.

#### PPPoE (ADSL)

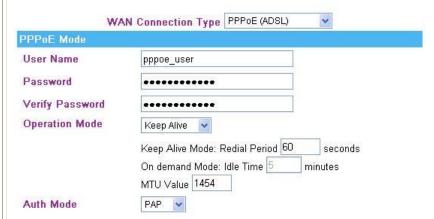

If the PPPoE (ADSL) be selected, user have to set up the user name and password according to the ISP that provided the related information.

**User Name:** Enter the username that provide by your ISP provider.

Maximum input is 32 alphanumeric characters (case sensitive).

**Password:** Enter the password that provide by your ISP provider. Maximum input is 32 alphanumeric characters (case-sensitive).

**Verify Password**: Enter the password again to confirm.

**Operation Mode**: Select **Keep Alive**, **On Demand** or **Manual** form the pull-down list.

- Keep Alive Mode: Enter the Redial Period seconds in the box.
- On demand Mode: Enter the Idle Time minutes in the box.
- MTU Value: MTU (Maximum Transmission Unit, namely the maximum packet size, the default value is 1452) for your application. Reducing the packet size can help connecting to certain web sites or speeding up packet transfer rate. If the incorrect selection is entered, you may not be able to open certain web sites.

**Auth Mode:** Select the authentication mode form the pull-down list.

#### 3G (DIAL)

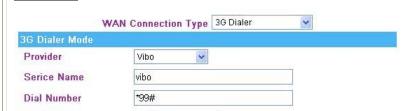

User have to insert USB card therefore, the 3G(DIAL) function can be used.

**Provider**: Select the ISP that provide the USB card from the pull-down list.

**Service Name**: Enter the service name that the ISP provided.

**Dial Number**: Enter the dial number that the ISP provided.

| MAC Clone | the Internet. This MAC a originally connected your MAC to replace the WAN Default setting is Disable. and click Fill my MAC be field.  MAC Address Clone MAC Address Clone | articular MAC address in order for you to connect to ddress is the PC's MAC address that your ISP had a Internet connection to. Type in or click Fill my I MAC address with the MAC address of that PC.  User can select Enable form the pull-down list, autton to fill in your PC's MAC address in the blank  Enable |  |
|-----------|----------------------------------------------------------------------------------------------------|----------------------------------------------------------------------------------------------------|--|
|           | MAC Address  After completing the sett                                                                                                    |                                                                                                    |  |
| Apply     | After completing the settings on this page, click <b>Apply</b> button to save the settings.                                                                                |                                                                                                    |  |
| Cancel    | Click <b>Cancel</b> to restore to default values.                                                                                                    |                                                                                                    |  |

## **DHCP Clients**

Here shows the IP assigned clients that computer in the network requests IP addresses from DHCP server (Wireless Router).

#### 

# **Advanced Routing**

If you connect several routers with this Wireless Router, you may need to set up a predefined routing rule to have more effective network topology/traffic, this is called static route between those routers and the Wireless Router.

To set static routers, enter the settings including route IP address, route mask route gateway the route Interface from LAN or WAN.

#### Static Routing Settings

You may add and remote custom Internet routing rules, and/or enable dynamic routing exchange protocol here.

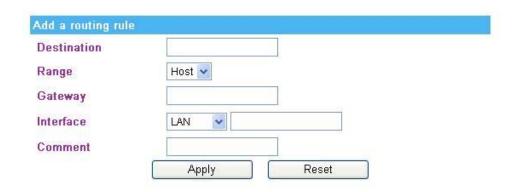

| Current Routing Table In The System |                 |                 |            |       |        |     |     |                 |         |
|-------------------------------------|-----------------|-----------------|------------|-------|--------|-----|-----|-----------------|---------|
| No.                                 | Destination     | Netmask         | Gateway    | Flags | Metric | Ref | Use | Interface       | Comment |
| 1                                   | 255.255.255.255 | 255.255.255.255 | 0.0.0.0    | 5     | 0      | 0   | 0   | LAN(br0)        |         |
| 2                                   | 192.168.1.0     | 255.255.255.0   | 0.0.0.0    | 1     | 0      | 0   | 0   | LAN(br0)        |         |
| 3                                   | 239.0.0.0       | 255.0.0.0       | 0.0.0.0    | 1     | 0      | 0   | 0   | LAN(br0)        |         |
| 4                                   | 10.0.0.0        | 255.0.0.0       | 0.0.0.0    | 1     | 0      | 0   | 0   | WAN<br>(eth2.2) |         |
| 5                                   | 0.0.0.0         | 0.0.0.0         | 10.0.0.252 | 3     | 0      | 0   | 0   | WAN<br>(eth2.2) |         |

Delete Selected

| Destination                 | The network address of the destination LAN segment. When a packet with destination IP address that matches to this field, it will route to the device set in the Route Gateway field. |  |
|-----------------------------|----------------------------------------------------------------------------------------------------|--|
| Range                       | Select Host or Net from the pull-down menu.                                                                                                    |  |
| Gateway                     | Enter the Gateway IP address in the field.                                                                                                    |  |
| Interface                   | You can select to use LAN, WAN or Custom as the physical interface from where the packets will be sent.                                                                               |  |
| Comment                     | Enter note or remark here.                                                                                                    |  |
| Dynamic Routing<br>Settings | Select Disable or Enable form pull-down list to use the RIP function.                                                                                                    |  |
| Apply                       | After completing the settings on this page, click <b>Apply</b> button to save the settings.                                                                                           |  |
| Reset                       | Click to discard current setting.                                                                                                    |  |

# **VPN Pass-through**

VPN passthrough configurations including: L2TP, IPSec, and PPTP passthrough.

#### VPN Passthrough

VPN passthrought configurations including: L2TP, IPSec, and PPTP passthrough.

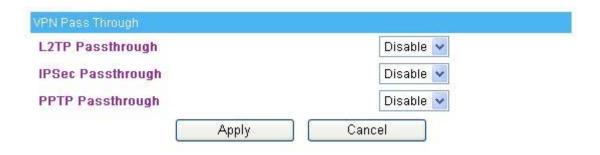

| L2TP Passthrough  | L2TP, Layer Two Tunneling Protocol (L2TP). Use the L2TP with VPN that user can access the personal network via Internet.  Select Enabled or Disabled from the pull-down menu. |
|-------------------|----------------------------------------------------------------------------------------------------|
| IPSec Passthrough | IPSec, Internet Protocol Security. Select Enabled or Disabled from the pull-down menu.                                                                                        |
| PPTP Passthrough  | PPTP, Point-to-Point Tunneling Protocol. Select Enabled or Disabled from the pull-down menu.                                                                                  |

# Wireless

# **Basic**

#### **Basic Wireless Settings**

You could configure the minimum number of Wireless settings for communication, such as Network Name (SSID) and Channel. The Access Point can be set simply with only the minimum setting items.

| Wireless Network              |                       |
|-------------------------------|-----------------------|
| Radio On/Off                  | RADIO OFF             |
| Network Mode                  | 11b/g/n mixed mode 💌  |
| Network Name(SSID)            | Cherry                |
| Multiple SSID1                |                       |
| Multiple SSID2                |                       |
| Multiple SSID3                |                       |
| Broadcast Network Name (SSID) |                       |
| AP Isolation                  | ○ Enable              |
| MBSSID AP Isolation           | ○ Enable 		 Disable   |
| BSSID                         | 00:0C:43:41:88:44     |
| Frequency (Channel)           | AutoSelect 💌          |
| HT Physical Mode              |                       |
| Operating Mode                | Mixed Mode            |
| Channel BandWidth             | ○20                   |
| Guard Interval                | ○ Long                |
| MCS                           | Auto 💌                |
| Reverse Direction Grant(RDG)  | ODisable  Enable      |
| Aggregation MSDU(A-MSDU)      | O Disable    ○ Enable |
| Auto Block ACK                | ODisable              |
| Decline BA Request            |                       |
| Apply                         | Cancel                |

| Radio On/Off              | Click <b>Radio ON/OFF</b> button to turn on/off the radio function.                                            |  |
|---------------------------|----------------------------------------------------------------------------------------------------|--|
| Network Mode              | Select 11b/g mixed, 11b only, 11g only, or 11b/g/n mixed mode from                                             |  |
| Network Mode              | the pull-down menu. (Default is 11b/g/n mixed mode.)                                                           |  |
| Network Name              | A SSID is referred to a network name because essentially it is a name                                          |  |
| (SSID)                    | that identifies a wireless network (case-sensitive).                                                           |  |
| Marking CCID 1 2          | A multiple SSID is referred to a network name because essentially it is a                                      |  |
| Multiple SSID 1~3         | name that identifies a wireless network.                                                                       |  |
|                           | Enable: This wireless AP will broadcast its SSID to                                                            |  |
| Broadcast Network         | stations.                                                                                                    |  |
| Name(SSID)                | <b>Disable</b> : This wireless AP will not broadcast its SSID to                                               |  |
| (SSID)                    | stations. If stations want to connect to this wireless AP, this AP's SSID should be known in advance to make a |  |
|                           | connection.                                                                                                    |  |
| AP Isolation              | Select Enable or Disable to enable this function.                                                              |  |
| MBSSID AP                 |                                                                                                    |  |
| Isolation                 | Select Enable or Disable to enable this function.                                                              |  |
| BSSID                     | Shows the MAC address of the Wireless Router.                                                                  |  |
| Frequency (Channel)       | Select 1~11 or Auto Select from the pull-down menu.                                                            |  |
| HT Physical Mode          |                                                                                                    |  |
| Operating Mode            | Green Field (11n mode), Mixed Mode(11b/g/n mode). Select Mixed                                                 |  |
|                           | Mode or Green Field. (Default operating mode is Mixed Mode.)                                                   |  |
| <b>Channel Band Width</b> | Select 20 or 20/40. (Default setting is 20/40.)                                                                |  |
| Guard Interval            | Select Long or Auto. (Default setting is Auto.)                                                                |  |
| MCS                       | Select form the pull-down menu 0~15, 32 or Auto. (Default setting is                                           |  |
| WES                       | Auto.)                                                                                                    |  |
| Reverse Direction         | Select Disable or Enable this function. (Default setting is Enable.)                                           |  |
| Grant(RDG)                |                                                                                                    |  |
| <b>Extension Channel</b>  | You can select 2457MHz (Channel 10) or 2417MHz (Channel 2) form                                                |  |
| Aggregation MSDU          | the pull-down menu.                                                                                            |  |
| (A-MSDU)                  | Select Disable or Enable. (Default setting is Disable.)                                                        |  |
| Auto Block ACK            | Select Disable or Enable. (Default setting is Enable.)                                                         |  |
|                           |                                                                                                    |  |
| <b>Decline BA Request</b> | Select Disable or Enable. (Default setting is Disable.)                                                        |  |

# **Advanced**

#### Advanced Wireless Settings

Use the Advanced Setup page to make detailed settings for the Wireless. Advanced Setup includes items that are not available from the Basic Setup page, such as Beacon Interval, Control Tx Rates and Basic Data Rates.

| Advanced Wireless              |                                       |
|--------------------------------|---------------------------------------|
| BG Protection Mode             | Auto 💌                                |
| Beacon Interval                | 100 ms (range 20 - 999, default 100)  |
| Data Beacon Rate (DTIM)        | 1 ms (range 1 - 255, default 1)       |
| Fragment Threshold             | 2346 (range 256 - 2346, default 2346) |
| RTS Threshold                  | 2347 (range 1 - 2347, default 2347)   |
| TX Power                       | 100 (range 1 - 100, default 100)      |
| Short Preamble                 | ○ Enable ⊙ Disable                    |
| Short Slot                     |                                       |
| Tx Burst                       |                                       |
| Pkt Aggregate                  |                                       |
| Wi-Fi Multimedia               |                                       |
| WMM Capable                    | ● Enable   ODisable                   |
| APSD Capable                   | ○ Enable ⊙ Disable                    |
| DLS Capable                    | ○ Enable  ⊙ Disable                   |
| WMM Parameters                 | WMM Configuration                     |
| Multicast-to-Unicast Converter |                                       |
| Multicast-to-Unicast           | ○ Enable                              |
| Apply                          | Cancel                                |

| Advanced Wireless     |                                                                                                    |  |
|-----------------------|----------------------------------------------------------------------------------------------------|--|
| BG Protection<br>Mode | Select the protection mode form the pull-down list, Auto, On and Off.                                                                                 |  |
| Beacon Interval       | Beacon Interval is the amount of time between beacon transmissions. Before a station enters power save mode, the station needs the beacon interval to |  |

|                  | 1 1 2 2 20 000 /D C 1                                                                                                    |
|------------------|----------------------------------------------------------------------------------------------------|
|                  | know when to wake up to receive the beacon. Range 20-999. (Default Beacon Interval is 100.)                                                                                                    |
| Data Beacon      |                                                                                                    |
| Rate (DTIM)      | Range from 1 to 255. (Default data beacon rate is 1.)                                                                                                    |
| _                | Fragmentation mechanism is used for improving the efficiency when high                                                                                                    |
| Fragment         | traffic flows along in the wireless network. If the Wireless Router often transmit large files in wireless network, you can enter new Fragment                                                                                                    |
| Threshold        | Threshold value to split the packet. The value can be set from 256 to 2346.                                                                                                    |
|                  | (The default value is 2346.)                                                                                                    |
|                  | RTS Threshold is a mechanism implemented to prevent the "Hidden Node" problem. If the "Hidden Node" problem is an issue, please specify the packet size. The RTS mechanism will be activated if the data size exceeds the value you set. (The default value is 2347.)                                                                                                    |
| RTS Threshold    | <b>Warning:</b> Enabling RTS Threshold will cause redundant network overhead that could negatively affect the throughput performance instead of providing a remedy.                                                                                                    |
|                  | This value should remain at its default setting of 2347. Should you encounter inconsistent data flow, only minor modifications of this value are recommended.                                                                                                    |
| Short Preamble   | Select Disable or Enable this function. (Default setting is Disable.) A preamble is a signal used in wireless environment to synchronize the transmitting timing including Synchronization and Start frame delimiter.                                                                                                    |
| Short Slot       | Select Disable or Enable this function. (Default short slot setting is Enable.)                                                                                                    |
| Tx Burst         | Check the box to enable the Tx Burst function. (Default Tx Burst setting is Enable.)                                                                                                    |
| Pkt_Aggregate    | Select Disable or Enable this function. (Default setting is Enable.)                                                                                                    |
| Wi-Fi Multimedia |                                                                                                    |
| WMM Capable      | WMM Power Save is a set of features for Wi-Fi networks that help conserve battery power in small devices such as phones, PDAs, and audio players. The certification for both access points and client devices uses mechanisms from the recently ratified IEEE 802.11e standard, and is an enhancement of legacy 802.11 power save. WMM Power Save helps pave the way for rapid proliferation of Wi-Fi technology into devices dependent on battery power.                                                                                                    |
|                  | Select Disable or Enable to use or stop Wi-Fi Multimedia function. (Default setting is Enable.)                                                                                                    |
| APSD Capable     | Automatic Power Save Delivery is a more efficient power management method than legacy 802.11 Power Save Polling. Most newer 802.11 station already support a power management mechanism similar to APSD. APSD is very useful for a VoIP phone, as data rates are roughly the same in both directions. Whenever Voice data are sent to the Access Point, the Access Point is triggered to send the buffered Voice data in the other direction. After that the Voice over IP phone enters doze state until next Voice data have to be sent to the Access Point. |
|                  | Select Disable or Enable this function. (Default setting is Disable.)                                                                                                    |
| DLS Capable      |                                                                                                    |

AP which must support the DLS function. Direct Link Setup allows direct STA-to-STA frame transfer within a BSS (Basic Service Set). This is designed for consumer use, where STA-to-STA transfer is more commonly used. Select Disable or Enable this function. (Default setting is Disable.) WMM Click the WMM Configuration button to go further settings. **Parameters** Wireless WMM Configuration WMM Parameters of Access Point Aifsn CWMin CWMax Тхор ACM AckPolicy 3 15 🕶 63 🕶 0 AC\_BE 7 AC BK 15 🕶 1023 🕶 0 1 7 🕶 15 🕶 94 AC\_VI 1 AC\_VO 3 🕶 7 🕶 47 1 WMM Parameters of Station Aifsn **CWMin CWMax** Тхор ACM 3 15 💌 1023 0 AC\_BE 7 0 AC\_BK 15 🕶 1023 🕶 2 7 🕶 15 🕶 94 AC\_VI 2 3 🕶 7 🕶 47 AC\_VO Apply Cancel Close

#### **Multicast-to-Unicast Converter**

Multicast-to-Unicast

Select Disable or Enable this function. (Default setting is Disable.)

# Security

#### Wireless Security/Encryption Settings

Setup the wireless security and encryption to prevent from unauthorized access and monitoring.

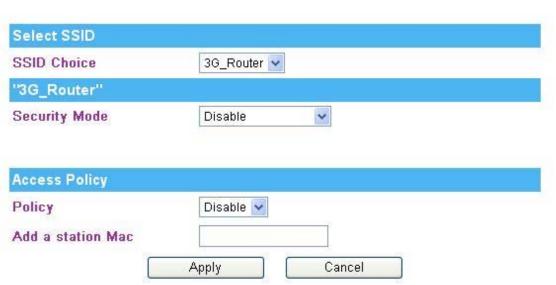

| Wireless Securi | ss Security/Encryption Settings                                                                                                    |  |
|-----------------|----------------------------------------------------------------------------------------------------|--|
| Select choice   | Select SSID to set up the security form the pull-down list.                                                                                                    |  |
| Security Mode   | There are eleven type of authentication modes including <b>Disable</b> , <b>Open</b> , <b>Shared</b> , <b>WEP Auto</b> , <b>WPA</b> , <b>WPA-PSK</b> , <b>WPA2-PSK</b> , <b>WPA2-PSK</b> , <b>WPA1/WPA2</b> and <b>802.1X</b> . The security default setting is Disable. |  |
|                 | Note:  > WPA and WPA-PAK only support TKIP and AES as encryption method.  > SHARED only supports WEP as encryption method.  > WEP AUTO means AP can accept STA connect to it using OPEN-WEP or SHARED-WEP.                                                               |  |
|                 | OPEN/ WEP AUTO                                                                                                    |  |
|                 | If your wireless router is using <b>OPEN</b> or <b>WEP AUTO</b> authentication, then the wireless adapter will need to be set to the same authentication type.                                                                                                    |  |

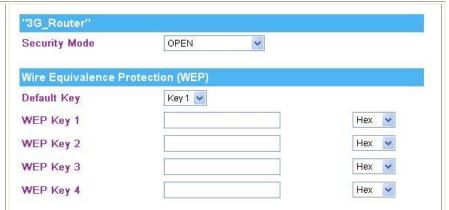

**Default Kev**: Select the default kev.

**WEP Key 1~4:** Enter the key in the selected key field. Only valid when using WEP encryption algorithm. The key must match with the AP's key. There are several formats to enter the keys.

- **Hexadecimal (WEP 64 bits):** 10 Hex characters (0~9, a~f).
- **Hexadecimal (WEP 128 bits):** 26 Hex characters (0~9, a~f).
- **ASCII (WEP 64 bits):** 5 ASCII characters (case-sensitive).
- **ASCII (WEP 128 bits):** 13 ASCII characters (case-sensitive).

#### Shared

Shared key is when both the sender and the recipient share a secret key.

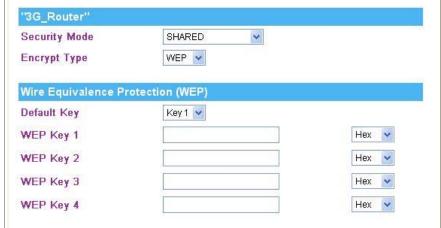

**Encryption Type**: The encryption type is WEP or None.

**Default Key**: Select the default key 1~4.

**WEP Key 1~4:** Enter the key in the selected key field. Only valid when using WEP encryption algorithm. The key must match with the AP's key. There are several formats to enter the keys.

- **Hexadecimal (WEP 64 bits):** 10 Hex characters (0~9, a~f).
- **Hexadecimal (WEP 128 bits):** 26 Hex characters (0~9, a~f).
- **ASCII (WEP 64 bits):** 5 ASCII characters (case-sensitive).
- **ASCII (WEP 128 bits):** 13 ASCII characters (case-sensitive).

WPA2, WPA2-PSK, WPA-PSK/WPA2-PSK, and WPA1 WPA2 offer three encryption methods, TKIP, AES and TKIP AES.

#### WPA/ WAP2/ WPA1 WPA2

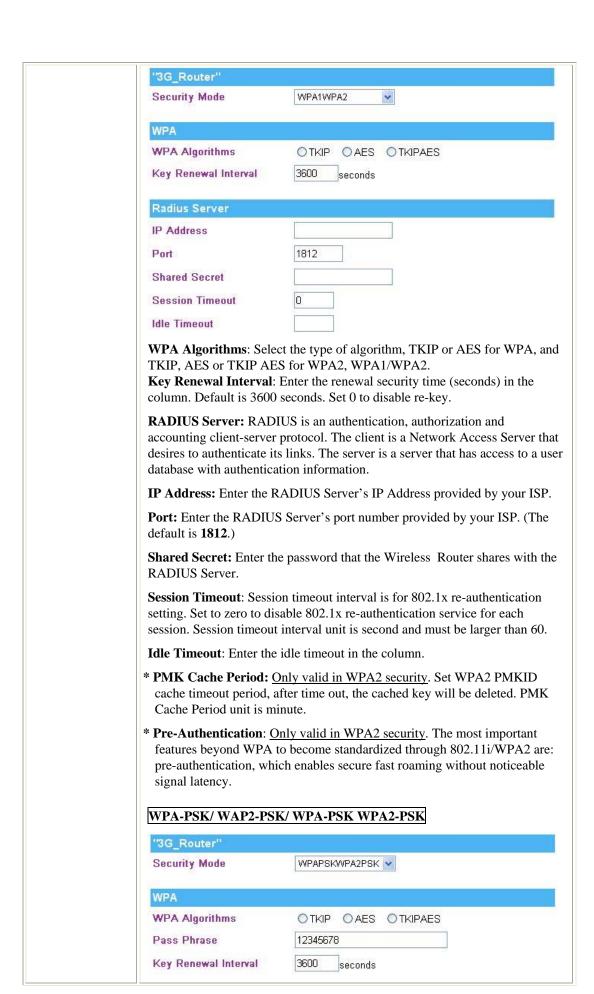

WPA Algorithms: Select the type of algorithm, TKIP or AES for WP-PSK, and TKIP, AES or TKIP AES for WPA2-PSK, WPA1 PSK WPA2 PSK. Pass Phrase: Enter the pass phrase 8~63 ASCII or 64 HEX characters in the column. **Key Renewal Interval**: Enter the renewal security time (seconds) in the column. Default is 3600 seconds. Set 0 to disable re-key. 802.1x "3G\_Router" 802.1X Security Mode ٧ 802.1x WEP WEP O Disable O Enable Radius Server IP Address Port 1812 Shared Secret **Session Timeout** Idle Timeout WEP: Select Disable or Enable to this function. RADIUS Server: RADIUS is an authentication, authorization and accounting client-server protocol. The client is a Network Access Server that desires to authenticate its links. The server is a server that has access to a user database with authentication information. **IP** Address: Enter the RADIUS Server's IP Address provided by your ISP. Port: Enter the RADIUS Server's port number provided by your ISP. (The default is **1812**.) **Shared Secret:** Enter the password that the Wireless Router shares with the RADIUS Server. **Session Timeout**: Session timeout interval is for 802.1x re-authentication setting. Set to zero to disable 802.1x re-authentication service for each session. Session timeout interval unit is second and must be larger than 60. **Idle Timeout**: Enter the idle timeout in the column. **Access Policy Policy** Set access control policy of the stations. Select Disable, Allow or Reject form the pull-down menu. Add a station Enter a station MAC in the blank field. Mac

#### **WDS**

#### To use WDS function:

- The APs must support WDS function. (To set WDS must use the same wireless product (the same model will be better); due to different wireless products might support different WDS settings. Thus, it is suggested that to use the same wireless products that support WDS function.)
- 2. To set the same **SSID** on the APs.
- 3. To set the same **channel** on the APs.
- 4. To set the same **Wireless MAC address** on the APs.
- 5. To set same **security** (WEP or WPA) on the APs.

# Wireless Distribution System Wireless Distribution System Settings. Wireless Distribution System(WDS) WDS Mode Apply Cancel

#### **Wireless Distribution System (WDS)** Select the mode from the pull-down menu, Disable, Lazy Mode, Bridge **Mode** or **Repeater Mode**. (Default WDS mode is Disable.) If the users would like to set up the WDS function, please go to Wireless> Basic to set up APs that should use the same SSID(case-sensitive) and Channel, then go back to Wireless> WDS to enter Wireless MAC address of each other to make the WDS connection. (It depends on the mode that you selected to enter the Wireless MAC address.) **Step 1**: Setup the same **SSID** and **Channel** on both wireless APs. Wireless Network Radio On/Off RADIO OFF **WDS Mode** Network Mode 11b/g/n mixed mode 🔻 Network Name(SSID) Cherry Multiple SSID1 Multiple SSID2 Multiple SSID3 Broadcast Network Name (SSID) AP Isolation O Enable O Disable MBSSID AP Isolation O Enable Disable BSSID 00:0C:43:41:88:44 Frequency (Channel) 2422MHz (Channel 3)

<u>Step 2</u>: Enter Wireless MAC address to each other(according to the WDS mode that user selected).

| Wireless Network              |                     |  |
|-------------------------------|---------------------|--|
| Radio On/Off                  | RADIO OFF           |  |
| Network Mode                  | 11b/g/n mixed mode  |  |
| Network Name(SSID)            | Cherry              |  |
| Multiple SSID1                |                     |  |
| Multiple SSID2                |                     |  |
| Multiple SSID3                |                     |  |
| Broadcast Network Name (SSID) |                     |  |
| AP Isolation                  | ○ Enable            |  |
| MBSSID AP Isolation           | O Enable 💿 Disable  |  |
| BSSID                         | 00:0C:43:41:88:44   |  |
| Frequency (Channel)           | 2422MHz (Channel 3) |  |

#### Lazy Mode

If Lazy mode be selected, it is unnecessary to set up wireless MAC here, just go to set up Wireless MAC address on the other wireless AP then WDS function will be active.

| WDS Mode       | Lazy Mode |
|----------------|-----------|
| Phy Mode       | CCK       |
| AP1 EncrypType | NONE •    |
| Encryp Key     |           |
| AP2 EncrypType | NONE V    |
| Encryp Key     |           |
| AP3 EncrypType | NONE 💌    |
| Encryp Key     |           |
| AP4 EncrypType | NONE 💌    |
| Encryp Key     |           |

**Phy Mode:** Select CCK(11b mode), OFDM(11g mode), HTMIX(11b/g/n mixed mode) or GREENFIELD(11n mode) from the pull-down menu. Each AP should be setup to the same Phy mode.

AP1~AP4 Encrypt Type: Users should go to the main web page of the Wireless Router Wireless settings > Security page to set up security mode under Open, Shared, WEP Auto, WPA, WPA-PSK, WPA2-PSK, WPA2-PSK, WPA/WPA2.

Select **NONE**, **WEP**, **TKIP** and **AES** encryption type from pull-down menu. (Default encryption type is NONE.)

**Encrypt Key:** Enter the corresponding encryption keys in the field.

Select the type of **Open, Shared, WEP Auto** authentication, for **WEP** encryption.

- **Hexadecimal (WEP 64 bits):** 10 Hex characters (0~9, a~f).
- **Hexadecimal (WEP 128 bits):** 26 Hex characters (0~9, a~f).
- **ASCII** (**WEP 64 bits**): 5 ASCII characters (case-sensitive).
- ASCII (WEP 128 bits): 13 ASCII characters (case-sensitive).

Select the type WPA, WPA-PSK, WPA2, WPA2-PSK, WPA-PSK/WPA2-PSK, WPA/WPA2 authentication, for TKIP or AES encryption.

If users select TKIP or AES encryption, please enter the password in the Encryption Key column that must be filled with characters longer than 8 and less than 64 lengths to set up the security.

#### Bridge Mode

If the Bridge mode be selected, set up Wireless MAC address to each other to enable WDS function.

| WDS Mode        | Bridge Mode       |
|-----------------|-------------------|
| Phy Mode        | CCK ▼             |
| AP1 EncrypType  | NONE •            |
| Encryp Key      |                   |
| AP2 EncrypType  | NONE V            |
| Encryp Key      |                   |
| AP3 EncrypType  | NONE 💌            |
| Encryp Key      |                   |
| AP4 EncrypType  | NONE 💌            |
| ncryp Key       |                   |
| AP1 MAC Address | 00:12:0E:AF:13:E8 |
| AP2 MAC Address |                   |
| P3 MAC Address  |                   |
| P4 MAC Address  |                   |

**Phy Mode:** Select CCK, OFDM, HTMIX or GREENFIELD from the pull-down menu. Each AP should be setup to the same Phy mode.

AP1~AP4 Encrypt Type: Users should go to the main web page of the Wireless Router Wireless settings > Security page to set up security mode under Open, Shared, WEP Auto, WPA, WPA-PSK, WPA2, WPA2-PSK, WPA-PSK/ WPA2-PSK, WPA/WPA2.

Select **NONE**, **WEP**, **TKIP** and **AES** encryption type from pull-down menu. (Default encryption type is NONE.)

**Encrypt Key:** Enter the corresponding encryption keys in the field. Select the type of **Open, Shared, WEP Auto** authentication, for **WEP** encryption.

• **Hexadecimal (WEP 64 bits):** 10 Hex characters (0~9, a~f).

- **Hexadecimal (WEP 128 bits):** 26 Hex characters (0~9, a~f).
- **ASCII (WEP 64 bits):** 5 ASCII characters (case-sensitive).
- **ASCII (WEP 128 bits):** 13 ASCII characters (case-sensitive).

Select the type WPA, WPA-PSK, WPA2, WPA2-PSK, WPA-PSK/WPA2-PSK, WPA/WPA2 authentication, for TKIP or AES encryption. If users select TKIP or AES encryption, please enter the password in the Encryption Key column that must be filled with characters longer than 8 and less than 64 lengths to set up the security.

**AP1~AP4 MAC Address:** Enter **Wireless MAC** of each other to make the WDS connection.

#### Repeater Mode

If the Repeater mode be selected, set up Wireless MAC address to each other to enable WDS function.

| WDS Mode        | Repeater Mode 🔀   |
|-----------------|-------------------|
| Phy Mode        | CCK               |
| AP1 EncrypType  | NONE 💌            |
| Encryp Key      |                   |
| AP2 EncrypType  | NONE 💌            |
| Encryp Key      |                   |
| АРЗ ЕпстурТуре  | NONE 💌            |
| Encryp Key      |                   |
| AP4 EncrypType  | NONE W            |
| Encryp Key      |                   |
| AP1 MAC Address | 00:12:0E:AF:13:E8 |
| AP2 MAC Address |                   |
| AP3 MAC Address |                   |
| AP4 MAC Address |                   |

**Phy Mode:** Select CCK, OFDM, HTMIX or GREENFIELD from the pull-down menu. Each AP should be setup to the same Phy mode.

AP1~AP4 Encrypt Type: Users should go to the main web page of the Wireless Router Wireless settings > Security page to set up security mode under Open, Shared, WEP Auto, WPA, WPA-PSK, WPA2-PSK, WPA2-PSK, WPA2-PSK, WPA/WPA2.

Select **NONE**, **WEP**, **TKIP** and **AES** encryption type from pull-down menu. (Default encryption type is NONE.)

**Encrypt Key:** Enter the corresponding encryption keys in the field. Select the type of **Open, Shared, WEP Auto** authentication, for **WEP** encryption.

- **Hexadecimal (WEP 64 bits):** 10 Hex characters (0~9, a~f).
- **Hexadecimal (WEP 128 bits):** 26 Hex characters (0~9, a~f).
- **ASCII (WEP 64 bits):** 5 ASCII characters (case-sensitive).
- **ASCII (WEP 128 bits):** 13 ASCII characters (case-sensitive).

Select the type WPA, WPA-PSK, WPA2, WPA2-PSK, WPA-PSK/WPA2-PSK, WPA/WPA2 authentication, for TKIP or AES encryption.

If users select TKIP or AES encryption, please enter the password in the Encryption Key column that must be filled with characters longer than 8 and less than 64 lengths to set up the security.

**AP1~AP4 MAC Address:** Enter **Wireless MAC** of each other to make the WDS connection.

### **WPS**

#### Wi-Fi Protected Setup

You could setup security easily by choosing PIN or PBC method to do Wi-Fi Protected Setup.

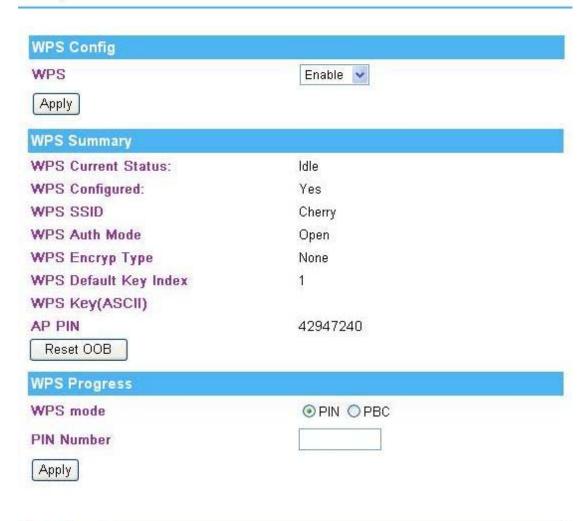

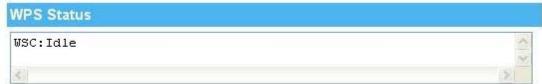

| WPS Config               |                                                                                                    |                                                                                                 |  |
|--------------------------|----------------------------------------------------------------------------------------------------|-------------------------------------------------------------------------------------------------|--|
| WPS                      |                                                                                                    | oly to use WPS (Wi-Fi Protected Setup) WPS button on Wireless Router to make a  ing is Disable. |  |
| WPS Summary              |                                                                                                    |                                                                                                 |  |
|                          | After enabling the WPS func<br>Configured, otherwise, the star<br>WPS Summary<br>WPS Current Status:                                                                                                    | tion, if there is connection the status will show tus will show Idle.  Configured               |  |
| WPS Current<br>Status    | WPS Configured: WPS SSID WPS Auth Mode WPS Encryp Type WPS Default Key Index WPS Key(ASCII)                                                                                                    | Yes<br>Cherry<br>Open<br>None<br>1                                                              |  |
|                          | AP PIN Reset OOB                                                                                                    | 42947240                                                                                        |  |
| WPS Configured           | Trigger WPS AP to do simple config with WPS Client. If WPS configured here shows Yes, otherwise, NO.                                                                                                    |                                                                                                 |  |
| WPS SSID                 | Shows the Wireless Router network name.                                                                                                    |                                                                                                 |  |
| WPS Auth Mode            | The WPS authentication type supports <b>Open, Shared, WEP Auto, WPA-PSK, WPA2, WPA2-PSK</b> , <b>WPA-PSK/WPA2-PSK</b> . Please go to the configuration page <b>Wireless Settings</b> > <b>Security</b> to set up the WPS security.                                       |                                                                                                 |  |
| WPS Encryp Type          | For <b>Open</b> authentication mode, the selection of encryption type are <b>NONE</b> and <b>WEP</b> . For <b>WPA-PSK</b> , <b>WPA2-PSK</b> and <b>WPA-PSK/WPA2-PSK</b> authentication mode, the encryption type supports <b>TKIP</b> , <b>AES</b> and <b>TKIP/AES</b> . |                                                                                                 |  |
| WPS Default Key<br>Index | Shows the WEP default key (1~4).                                                                                                    |                                                                                                 |  |
| WPS Key(ASCII)           | Shows the WPS security keys (ASCII). The key can be used to ensure the security of the wireless network.                                                                                                    |                                                                                                 |  |
| AP PIN                   | Here shows the AP's PIN code (Personal Identification Number) that the enrollee should enter the registrar's PIN code to make a connection.                                                                                                    |                                                                                                 |  |
| Reset OOB                | Reset WPS AP to the OOB (or                                                                                                    | ut-of-box) configuration.                                                                       |  |
| WPS Process              |                                                                                                    |                                                                                                 |  |
| WPS mode                 | PIN: Personal Identification Number. Select PIN then click Apply to make a WPS connection.  PBC: Push Button Communication. Select PBC then click Apply to make a                                                                                                    |                                                                                                 |  |
|                          | WPS connection.                                                                                                    |                                                                                                 |  |
| PIN                      |                                                                                                    | er. Input Enrollee's Pin Code to AP-Registrar.                                                  |  |
| WPS Status               | Here shows the current status shows WSC Success, otherwing WPS Status                                                                                                    | of the WPS. If there is connection the status ise, the status shows Idle.                       |  |
| ,, i b buttis            | WSC Success                                                                                                    |                                                                                                 |  |

# **Station List**

Here shows the station information that connected with the Wireless Router.

#### Station List

You could monitor stations which associated to this AP here.

| MAC Address       | Aid | PSM | MimoPS | MCS | BW  | SGI | STBC |
|-------------------|-----|-----|--------|-----|-----|-----|------|
| 00:12:0E:AF:13:E9 | 1   | 0   | 3      | 7   | 40M | 1   | 1    |
| 00:12:0E:9A:A1:D9 | 2   | 0   | 3      | 14  | 40M | 0   | 0    |

# **Firewall**

# **DMZ Settings**

# You may setup a De-militarized Zone(DMZ) to separate internal network and Internet. DMZ Settings DMZ Settings Disable DMZ IP Address Apply Reset

| DMZ Settings   |                                                                                                    |
|----------------|----------------------------------------------------------------------------------------------------|
| DMZ Settings   | If the DMZ Host Function is enabled, it means that you set up DMZ host at a particular computer to be exposed to the Internet so that some applications/software, especially Internet / online game can have two-way connections. Select Enable or Disable from the pull-down menu. Default setting is Disable. |
| DMZ IP Address | Enter the IP address of a particular host in your LAN that will receive all the packets originally going to the WAN port/ Public IP address above.                                                                                                    |
|                | Note: You need to give your LAN PC clients a fixed/ static IP address for DMZ to work properly.                                                                                                    |
| Apply          | Click to save and apply the current settings.                                                                                                    |
| Reset          | Press to discard current settings.                                                                                                    |

# **System Firewall Settings**

#### System Firewall Settings You may configure the system firewall to protect AP/Router itself from attacking. Remote management Deny Remote management (via WAN) Ping form WAN Filter Ping form WAN Filter Disable 🗸 Stateful Packet Inspection (SPI) SPI Firewall Disable > Apply Reset Remote management Remote management (via Select **Deny** or **Allow** form the pull-down list to enable or disable the remote client to control the Wireless Router via WAN) WAN. Default setting is Deny. **Ping form WAN Filter** Ping form WAN Filter Select Disable or Enable from the pull-down list. Default setting is Disable. Stateful Packet Inspection (SPI) **SPI Firewall** Stateful packet inspection (SPI) is a firewall that keeps track of the state of network connections (such as TCP streams, UDP communication) traveling across it. The firewall is programmed to distinguish legitimate packets for different types of connections. Only packets matching a known connection state will be allowed by the firewall; others will be Select Disable or Enable the SPI firewall function from the pull-down list. Default setting is Disable.

# **URL Filtering Settings**

#### **URL Filter Settings** You can setup Webs URL Filter to restrict the improper content access. Disable 💌 Webs URL Filtering Apply Add a URL filter URL (The maximum rule count is 32.) Add Reset Current Webs URL Filters URL Number www.123.com.tw 0 🔲 www.hfushf.ajiwj.tw 1 🔲 Delete Selected Delete All Reset **Basic Settings** Webs URL Filtering Select Disable or Enable from the pull-down menu. Default setting is Disable. Add a URL filter **URL** Enter the IP address or URL to restrict the improper content access. **Current Webs URL Filters** URL Here shows the URL information that added in the URL filter list. Number Here shows the number that URL listed.

# **MAC Filtering**

#### **MAC Filtering Settings**

You may setup firewall rules to protect your network from virus, worm and malicious activity on the Internet.

| Basic Settings           |                              |
|--------------------------|------------------------------|
| MAC Filtering            | Disable 💌                    |
|                          | Apply                        |
|                          | ( 444)                       |
| AAC Eilter Cettings      |                              |
| MAC Filter Settings      |                              |
| Mac address              | Format:00:xx:xx:xx:xx        |
| (                        | (The maximum rule count is ) |
|                          |                              |
|                          | IAdd   Decet                 |
|                          | Add Reset                    |
| Current MAC rules in sys |                              |
| Current MAC rules in sys | tem                          |

| Basic Settings              |                                                                               |  |
|-----------------------------|-------------------------------------------------------------------------------|--|
| MAC Filtering               | Select Enable or Disable from the pull-down list. Default setting is Disable. |  |
| MAC Filter Settings         |                                                                               |  |
| MAC Address                 | Enter the client MAC address that user would like to disconnect.              |  |
| Current MAC rules in system |                                                                               |  |
| MAC Address                 | Here shows the MAC address that added in the filter list.                     |  |
| Number                      | Here shows the number that MAC address listed.                                |  |

# **IP Filtering**

# **IP Filtering Settings** You may setup firewall rules to protect your network from virus, worm and malicious activity on the Internet. Basic Settings IP Filtering Disable 😽 Apply Dest IP Address Source IP Address (The maximum rule count is 32.) Apply Reset Current IP filtering rules in system Dest IP Address Source IP Address Number Delete All Reset Delete Selected

| Basic Settings                       |                                                                               |  |
|--------------------------------------|-------------------------------------------------------------------------------|--|
| IP Filtering                         | Select Enable or Disable from the pull-down list. Default setting is Disable. |  |
| IP Filter Settings                   |                                                                               |  |
| Dest IP Address                      | Enter the local server's IP address.                                          |  |
| Source IP Address                    | Enter the source IP address.                                                  |  |
| Current IP filtering rules in system |                                                                               |  |
| Dest IP Address                      | Here shows the Dest and Source IP address that added in the                   |  |
| Source IP Address                    | filter list.                                                                  |  |

# **Virtual Server**

#### Virtual Server Settings

You may setup Virtual Servers to provide services on Internet.

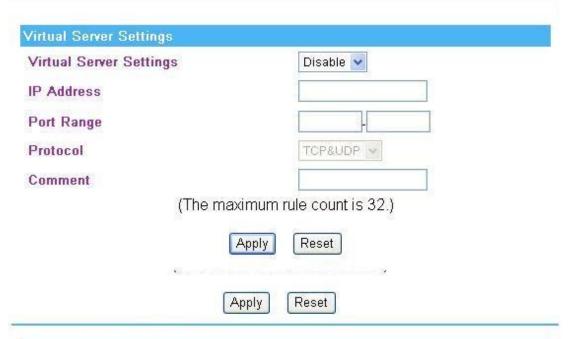

| No. | IP Address  | Port Range | Protocol | Comment |
|-----|-------------|------------|----------|---------|
| _   | 192 168 1.1 | 80 - 80    | UDP      |         |

Delete Selected Reset

| Virtual Server Settings            |                                                                                                    |
|------------------------------------|----------------------------------------------------------------------------------------------------|
| <b>Virtual Server Settings</b>     | Select Enable or Disable from the pull-down menu.                                                                                                    |
| IP Address                         | Enter the local server's IP address.                                                                                                    |
| Port Range                         | For TCP and UDP services enter the beginning of the range of port numbers used by the service. If the service uses a single port number, enter it in both the start and finish fields. |
| Protocol                           | Select the protocol (TCP, UDP or TCP&UDP) used to the remote system or service.                                                                                                    |
| Comment                            | Please key in a description for the IP address.                                                                                                    |
| <b>Current Virtual Servers</b>     | s in system                                                                                                    |
| No. IP address Port range Protocol | Here shows the IP address, Port range, Protocol information that added in the list.                                                                                                    |

# **CSRF**

### CSRF Settings

You can enable the function to Drop NetBIOS packets.

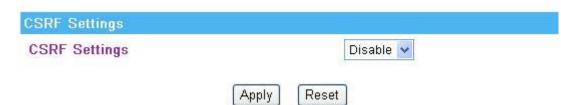

| CSRF Settings |                                                                                                    |  |
|---------------|----------------------------------------------------------------------------------------------------|--|
| CSRF Settings | Cross-site request forgery, also known as a one-click attack or session riding and abbreviated as CSRF or XSRF, is a type of malicious exploit of a website whereby unauthorized commands are transmitted from a user that the website trusts. |  |
|               | Select Enable or Disable from the pull-down menu.                                                                                                    |  |

# **Administration**

#### Management

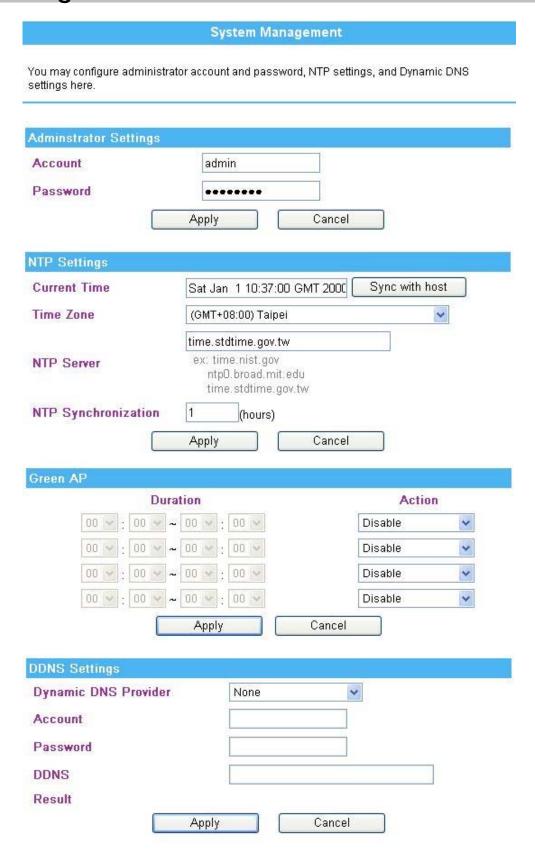

| Administrator Settings | Administrator Settings                                                                                                    |  |  |
|------------------------|----------------------------------------------------------------------------------------------------|--|--|
| Account                | Key in a new login user name in the blank field.                                                                                                    |  |  |
| Password               | Maximum input is 36 alphanumeric characters (case-sensitive.)                                                                                                    |  |  |
| NTP Settings           |                                                                                                    |  |  |
| <b>Current Time</b>    | Click <b>Sync with host</b> button to synchronize the time with the server.                                                                                                    |  |  |
| Time Zone              | Select the time zone area that you located from the pull-down list.                                                                                                    |  |  |
| NTP Server             | Enter the Network Time Protocol Server here. Ex: time.nist.gov, ntp0.broad.mit.edu, or time.stdtime.gov.tw.                                                                                  |  |  |
| NTP synchronization    | Enter the hour(s) here to synchronize time of the Wireless Router with the server selected.                                                                                                  |  |  |
| Green AP               |                                                                                                    |  |  |
| Duration               | After the Action (WiFi TX power) be enabled, then the duration time can be set up. Set up a period of time to enable or disable the wireless TX function.                                    |  |  |
| Action                 | Select Disable, WiFi TX power OFF, WiFi TX power 25%, WiFi TX power 50%, or WiFi TX power 75% from the pull-down menu, to enable or disable the wireless TX function of the Wireless Router. |  |  |
| DDNS Settings          |                                                                                                    |  |  |
| Dynamic DNS Provider   | Select the DNS provider form the pull-down list. DNS provider is a company that provides access to the internet.                                                                             |  |  |
| Account                | Enter your account that registered in DNS provider website.                                                                                                    |  |  |
| Password               | Enter passwords that registered.                                                                                                    |  |  |
| DDNS                   | Apply for a Domain Name, and ensure it is allocated to you.                                                                                                    |  |  |
| Result                 | Here shows the DDNS status.                                                                                                    |  |  |

# **Upload Firmware**

# Upgrade Firmware Upgrade the system firmware to obtain new functionality. Update Firmware Location Browse...

| Update Firmwa | re                                                                                                    |
|---------------|----------------------------------------------------------------------------------------------------|
| Location      | Click the <b>Browse</b> button, find and open the firmware file (the browser will display to correct file path) then click <b>Apply</b> to upgrade the Wireless Router's firmware.  Notice: Please DO NOT power off the Wireless Router while upgrading firmware. |

# **Settings Management**

#### **Settings Management** You might save system settings by exporting them to a configuration file, restore them by importing the file, or reset them to factory default. **Export Settings** Export **Export Settings** Import Settings Import Settings file location Browse... Import Settings Cancel **Load Factory Default** Load Default Load Default Setting **Export Settings** Export Click the **Export** button to save the current device settings to located computer. **Import Settings Import Settings** Click the **Browse...** button, find and open the settings file (the browser will display to correct file path), then click the **Import Settings** button to use the device settings that previous saved. Cancel Click to discard the file that you selected form your located computer. **Load Factory Default Load Default** Click to **Load Default** button to set the Wireless Router back to factory default settings.

# **Statistics**

This page shows all system memory, WAN/LAN, all interfaces statistics.

| Statistic Statistic Statis |           |
|----------------------------------------------------------------------------------------------------|-----------|
| Take a look at the device statistics                                                                                                    |           |
| Memory                                                                                                    |           |
| Memory Total                                                                                                    | 29004 kB  |
| Memory Left                                                                                                    | 11532 kB  |
| WAN/LAN                                                                                                    |           |
| WAN Rx Packets                                                                                                    | 241679    |
| WAN Rx Bytes                                                                                                    | 112637046 |
| WAN Tx Packets                                                                                                    | 141481    |
| WAN Tx Bytes                                                                                                    | 122235786 |
| LAN Rx Packets                                                                                                    | 142532    |
| LAN Rx Bytes                                                                                                    | 120228198 |
| LAN Tx Packets                                                                                                    | 141364    |
| LAN Tx Bytes                                                                                                    | 109299907 |

# System Log

Here shows the system log file information. Click **Refresh** button to update system log file, or click **Clear** button to review the log file.

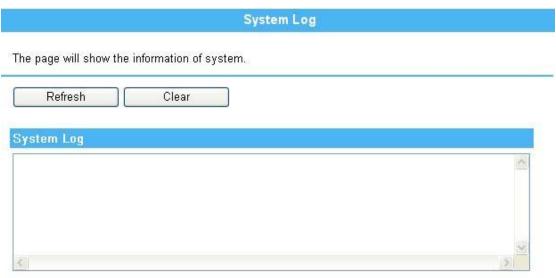

# Reboot

Click the **Reboot** button to restart the Wireless Router.

#### System Reboot

The page will reboot system by user.

Reboot

# Chapter 4: PC Configuration

# **Overview**

For each PC, the following may need to be configured:

- TCP/IP network settings
- Internet Access configuration
- Wireless configuration

# **Windows Clients**

- This section describes how to configure Windows clients for Internet access via the Wireless Router.
- The first step is to check the PC's TCP/IP settings.
- The Wireless Router uses the TCP/IP network protocol for all functions, so it is essential that the TCP/IP protocol be installed and configured on each PC.

#### TCP/IP Settings - Overview

If using default Wireless Router settings, and default Windows TCP/IP settings, no changes need to be made.

- By default, the Wireless Router will act as a DHCP Server, automatically providing a suitable IP Address (and related information) to each PC when the PC boots.
- For all non-Server versions of Windows, the default TCP/IP setting is to act as a DHCP client.

If using a Fixed (specified) IP address, the following changes are required:

- The *Gateway* must be set to the IP address of the Wireless Router.
- The *DNS* should be set to the address provided by your ISP.

#### Checking TCP/IP Settings - Windows 2000

- 1. Select Control Panel Network and Dial-up Connection.
- 2. Right click the *Local Area Connection* icon and select *Properties*. You should see a screen like the following:

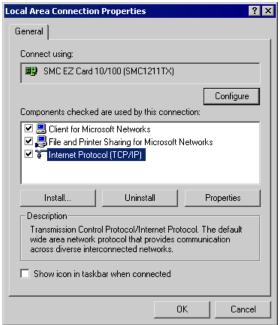

- 3. Select the *TCP/IP* protocol for your network card.
- 4. Click on the *Properties* button. You should then see a screen like the following.

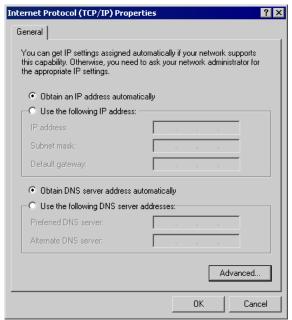

5. Ensure your TCP/IP settings are correct, as described below.

#### **Using DHCP**

- To use DHCP, select the radio button *Obtain an IP Address automatically*. This is the default Windows setting. Using this is recommended. By default, the Wireless Router will act as a DHCP Server
- Restart your PC to ensure it obtains an IP Address from the Wireless Router.

#### Using a fixed IP Address ("Use the following IP Address")

If your PC is already configured, check with your network administrator before making the following changes.

• Enter the Wireless Router 's IP address in the *Default gateway* field and click *OK*. (Your LAN administrator can advise you of the IP Address they assigned to the Wireless Router.)

• If the *DNS Server* fields are empty, select *Use the following DNS server addresses*, and enters the DNS address or addresses provided by your ISP, then click *OK*.

# Checking TCP/IP Settings - Windows XP

- 1. Select Control Panel Network Connection.
- 2. Right click the *Local Area Connection* and choose *Properties*. You should see a screen like the following:

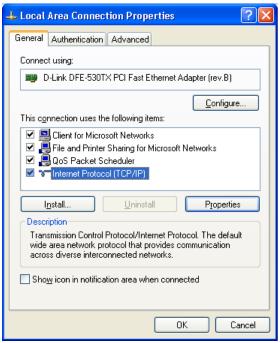

- 3. Select the TCP/IP protocol for your network card.
- 4. Click on the *Properties* button. You should then see a screen like the following.

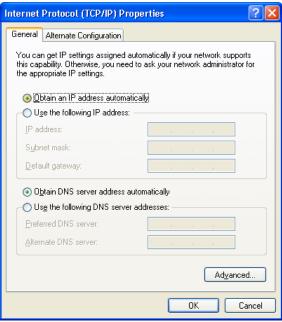

5. Ensure your TCP/IP settings are correct.

#### **Using DHCP**

- To use DHCP, select the radio button Obtain an IP Address automatically. This is the default
  Windows setting. Using this is recommended. By default, the Wireless Router will act as a DHCP
  Server.
- Restart your PC to ensure it obtains an IP Address from the Wireless Router.

#### Using a fixed IP Address ("Use the following IP Address")

If your PC is already configured, check with your network administrator before making the following changes.

- In the *Default gateway* field, enter the Wireless Router 's IP address and click *OK*. Your LAN administrator can advise you of the IP Address they assigned to the Wireless Router.
- If the *DNS Server* fields are empty, select *Use the following DNS server addresses*, and enters the DNS address or addresses provided by your ISP, then click *OK*.

#### **Internet Access**

To configure your PCs to use the Wireless Router for Internet access:

- Ensure that the ADSL modem, DSL modem, Cable modem, or other permanent connection is functional.
- Use the following procedure to configure your Browser to access the Internet via the LAN, rather than by a Dial-up connection.

#### For Windows 2000

- 1. Select Start Menu Settings Control Panel Internet Options.
- 2. Select the Connection tab, and click the Setup button.
- 3. Select "I want to set up my Internet connection manually, or I want to connect through a local area network (LAN)" and click *Next*.
- 4. Select "I connect through a local area network (LAN)" and click *Next*.
- Ensure all of the boxes on the following Local area network Internet Configuration screen are unchecked.
- 6. Check the "No" option when prompted "Do you want to set up an Internet mail account now?"
- 7. Click *Finish* to close the Internet Connection Wizard. Setup is now completed.

#### For Windows XP

- 1. Select Start Menu Control Panel Network and Internet Connections.
- 2. Select Set up or change your Internet Connection.
- 3. Select the *Connection* tab, and click the *Setup* button.
- 4. Cancel the pop-up "Location Information" screen.
- 5. Click *Next* on the "New Connection Wizard" screen.
- 6. Select "Connect to the Internet" and click *Next*.
- 7. Select "Set up my connection manually" and click *Next*.
- 8. Check "Connect using a broadband connection that is always on" and click *Next*.
- 9. Click *Finish* to close the New Connection Wizard. Setup is now completed.

#### **Accessing AOL**

To access AOL (America On Line) through the Wireless Router, the *AOL for Windows* software must be configured to use TCP/IP network access, rather than a dial-up connection. The configuration process is as follows:

- 1. Start the *AOL for Windows* communication software. Ensure that it is Version 2.5, 3.0 or later. This procedure will not work with earlier versions.
- 2. Click the *Setup* button.
- 3. Select *Create Location*, and change the location name from "New Locality" to "Wireless Router "
- 4. Click Edit Location. Select TCP/IP for the Network field. (Leave the Phone Number blank.)
- 5. Click *Save*, then *OK*.
- 6. Configuration is now complete.
- 7. Before clicking "Sign On", always ensure that you are using the "Wireless Router" location.

# **Macintosh Clients**

From your Macintosh, you can access the Internet via the Wireless Router. The procedure is as follows.

- 1. Open the TCP/IP Control Panel.
- 2. Select *Ethernet* from the *Connect via* pop-up menu.
- 3. Select *Using DHCP Server* from the *Configure* pop-up menu. The DHCP Client ID field can be left blank.
- 4. Close the TCP/IP panel, saving your settings.

#### Note:

If using manually assigned IP addresses instead of DHCP, the required changes are:

- Set the *Router Address* field to the Wireless Router 's IP Address.
- Ensure your DNS settings are correct.

# **Linux Clients**

To access the Internet via the Wireless Router, it is only necessary to set the Wireless Router as the "Gateway".

Ensure you are logged in as "root" before attempting any changes.

#### **Fixed IP Address**

By default, most Unix installations use a fixed IP Address. If you wish to continue using a fixed IP Address, make the following changes to your configuration.

- Set your "Default Gateway" to the IP Address of the Wireless Router.
- Ensure your DNS (Domain Name server) settings are correct.

#### To act as a DHCP Client (Recommended)

The procedure below may vary according to your version of Linux and X -windows shell.

- 1. Start your X Windows client.
- 2. Select Control Panel Network.
- 3. Select the "Interface" entry for your Network card. Normally, this will be called "eth0".
- 4. Click the *Edit* button, set the "protocol" to "DHCP", and save this data.
- 5. To apply your changes:
  - Use the "Deactivate" and "Activate" buttons, if available.

• OR, restart your system.

# **Other Unix Systems**

To access the Internet via the Wireless Router:

- Ensure the "Gateway" field for your network card is set to the IP Address of the Wireless Router.
- Ensure your DNS (Name Server) settings are correct.

# Wireless Station Configuration

- This section applies to all wireless stations wishing to use the Wireless Router's access point, regardless of the operating system that is used on the client.
- To use the Wireless Router, each wireless station must have compatible settings, as following:

| Mode                                    | The mode must be set to <i>Infrastructure</i> .                                                                                                    |  |
|-----------------------------------------|----------------------------------------------------------------------------------------------------|--|
| SSID (ESSID)                            | The network name must match the value used on the Wireless Router.  Note! The SSID is case sensitive.                                                                                                    |  |
| Open<br>Shared Key                      | If there is no security is enabled on the Wireless Router, the security of each station should be disabled as well. And, you can connect the Wireless Router without security, but it is NOT recommended.                                                                                                    |  |
| WEP auto                                | <ul> <li>By default, WEP on the Wireless Router is disabled.</li> <li>If WEP remains disabled on the Wireless Router, all stations must have WEP disabled.</li> <li>If WEP is enabled on the Wireless Router, each station must use the same settings as the Wireless Router.</li> </ul>                                                                                         |  |
| WPA-PSK<br>WPA2-PSK<br>WPA-PSK WPA2-PSK | WPA-PSK (TKIP/AES)/ WPA2-PSK (TKIP/AES)/ WPA-RADIUS (TKIP/AES)/ WPA2 -RADIUS (TKIP/AES): If one of these securities is enabled on the Wireless Router. To make a connection, each station must use the same algorithms and pass phrase as the Wireless Router.                                                                                                    |  |
| WPA<br>WPA2<br>WPA WPA2<br>802.1x       | RADIUS Server: RADIUS is an authentication, authorization and accounting client-server protocol. The client is a Network Access Server that desires to authenticate its links. The server is a server that has access to a user database with authentication information. Each station must set up the RADIUS Server's IP address, port and passwords that provided by your ISP. |  |

Note: By default, the Wireless Router will allow 802.11b, 802.11g and 802.11n connections.

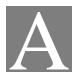

# Appendix A: Troubleshooting

# **Overview**

This chapter covers some common problems that may be encountered while using the Wireless Router and some possible solutions to them. If you follow the suggested steps and the Wireless Router still does not function properly, contact your dealer for further advice.

# **General Problems**

| Problem 1:  | Can't connect to the Wireless Router to configure it.                                                                                                    |  |
|-------------|----------------------------------------------------------------------------------------------------|--|
| Solution 1: | Check the following:                                                                                                    |  |
|             | • Check the Wireless Router is properly installed, LAN connections are OK, and it is powered ON.                                                                                                    |  |
|             | • Ensure that your PC and the Wireless Router are on the same network segment.                                                                                                    |  |
|             | • If your PC is set to "Obtain an IP Address automatically" (DHCP client), please restart it.                                                                                                    |  |
|             | • If your PC uses a Fixed (Static) IP address, ensure that it is using an IP Address within the range 192.168.1.2 to 192.168.1.254 and thus compatible with the Wireless Router's default IP Address of 192.168.1.1.  Also, the Network Mask should be set to 255.255.255.0 to match the Wireless Router.  In Windows, you can check these settings by using <i>Control Panel-Network</i> to check the <i>Properties</i> for the TCP/IP protocol. |  |

# **Internet Access**

| Problem 1:  | When I enter a URL or IP address I get a time out error.                                                                                                    |
|-------------|----------------------------------------------------------------------------------------------------|
| Solution 1: | A number of things could be causing this. Try the following troubleshooting steps.                                                                                                    |
|             | <ul> <li>Check if other PCs work. If they do, ensure that your PCs IP settings are<br/>correct. If using a Fixed (Static) IP Address, check the Network Mask, Default<br/>gateway and DNS as well as the IP Address.</li> </ul>       |
|             | • If the PCs are configured correctly, but still not working, check the Wireless Router. Ensure that it is connected and ON. Connect to it and check its settings. (If you can't connect to it, check the LAN and power connections.) |

|             | If the Wireless Router is configured correctly, check your Internet connection (DSL/Cable modem etc) to see that it is working correctly. |
|-------------|----------------------------------------------------------------------------------------------------|
| Problem 2:  | Some applications do not run properly when using the Wireless Router.                                                                     |
| Solution 2: | The Wireless Router processes the data passing through it, so it is not transparent.                                                      |
|             | Use the <i>Content Filter Settings</i> feature to allow the use of Internet applications, which do not function correctly.                |
|             | If this does solve the problem you can use the <i>DMZ</i> function. This should work with almost every application, but:                  |
|             | It is a security risk, since the firewall is disabled.                                                                                    |
|             | • Only one (1) PC can use this feature.                                                                                                   |

# Wireless Access

| Problem 1:  | My PC can't locate the Wireless Router.                                                                                                    |  |
|-------------|----------------------------------------------------------------------------------------------------|--|
| Solution 1: | Check the following:                                                                                                    |  |
|             | Your PC is set to <i>Infrastructure Mode</i> . (Access Points are always in <i>Infrastructure Mode</i> )                                                                                                    |  |
|             | • The SSID on your PC and the Wireless Router are the same. Remember that the SSID is case-sensitive. So, for example " <u>W</u> orkgroup" does NOT match " <u>w</u> orkgroup."                                                        |  |
|             | Both your PC and the Wireless Router must have the same setting for security.  The default setting for the Wireless Router security is disabled, so your wireless station should also have security disabled.                          |  |
|             | • If security is enabled on the Wireless Router, your PC must have security enabled, and the key must be matched.                                                                                                    |  |
|             | <ul> <li>To see if radio interference is causing a problem, see if connection is possible when close to the Wireless Router.</li> <li>Remember that the connection range can be as little as 100 feet in poor environments.</li> </ul> |  |
| Problem 2:  | Wireless connection speed is very slow.                                                                                                    |  |
| Solution 2: | The wireless system will connect at the highest possible speed, depending on the distance and the environment. To obtain the highest possible connection speed, you can experiment with the following:                                 |  |
|             | Wireless Router location     Try adjusting the location and orientation of the Wireless Router.                                                                                                    |  |
|             | Wireless Channel     If interference is the problem, changing to another channel may show a marked improvement.                                                                                                    |  |
|             | Radio Interference Other devices may be causing interference. You can experiment by switching other devices off, and see if this helps. Any "noisy" devices should be shielded or relocated.                                           |  |

#### • RF Shielding

Your environment may tend to block transmission between the wireless stations. This will mean high access speed is only possible when close to the Wireless Router.

# Appendix B: About Wireless LANs

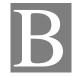

#### **BSS**

#### **BSS**

A group of Wireless Stations and a single Access Point, all using the same ID (SSID), form a Basic Service Set (BSS).

Using the same SSID is essential. Devices with different SSIDs are unable to communicate with each other.

# **Channels**

The Wireless Channel sets the radio frequency used for communication.

- Access Points use a fixed Channel. You can select the Channel used. This allows you to choose a
  Channel which provides the least interference and best performance. In the USA and Canada, 11
  channel are available. If using multiple Access Points, it is better if adjacent Access Points use
  different Channels to reduce interference.
- In "Infrastructure" mode, Wireless Stations normally scan all Channels, looking for an Access Point. If more than one Access Point can be used, the one with the strongest signal is used. (This can only happen within an ESS.)

Note to US model owner: To comply with US FCC regulation, the country selection function has been completely removed from all US models. The above function is for non-US models only.

# Security

#### **WEP**

WEP (Wired Equivalent Privacy) is a standard for encrypting data before it is transmitted. This is desirable because it is impossible to prevent snoopers from receiving any data which is transmitted by your Wireless Stations. But if the data is encrypted, then it is meaningless unless the receiver can decrypt it.

If WEP is used, the Wireless Stations and the Access Point must have the same security settings for each of the following:

| WEP                | 64 Bits, 128 Bits.                                 |
|--------------------|----------------------------------------------------|
| Key                | For 64 Bits encryption, the Key value must match.  |
|                    | For 128 Bits encryption, the Key value must match. |
| WEP Authentication | Open System or Shared Key.                         |

#### WPA/WPA2

WPA/WPA2 (Wi-Fi Protected Access) is more secure than WEP. It uses a "Shared Key" which allows the encryption keys to be regenerated at a specified interval. There are several encryption options: **TKIP, AES, TKIP-AES** and additional setup for **RADIUS** is required in this method. The most important features beyond WPA to become standardized through 802.11i/WPA2 are: preauthentication, which enables secure fast roaming without noticeable signal latency.

If WPA or WPA2 is used, the Wireless Stations and the Access Point must have the same security settings.

#### WPA-PSK/ WPA2-PSK

WPA/WPA2 (Wi-Fi Protected Access using Pre-Shared Key) is recommended for users who are not using a RADIUS server in a home environment and all their clients support WPA/WPA2. This method provides a better security.

If WPA-PSK or WPA2-PSK is used, the Wireless Stations and the Access Point must have the same security settings.

| Encryption | WEP Key 1~4  | Passphrase      |
|------------|--------------|-----------------|
| TKIP       | NOT REQUIRED | 8-63 characters |
| AES        |              |                 |

#### 802.1x

With **802.1x** authentication, a wireless PC can join any network and receive any messages that are not encrypted, however, additional setup for **RADIUS** to issue the WEP key dynamically will be required. RADIUS is an authentication, authorization, and accounting client-server protocol. The client is a Network Access Server that desires to authenticate its links. The server is a server that has access to a user database with authentication information.

# Wireless LAN Configuration

To allow Wireless Stations to use the Access Point, the Wireless Stations and the Access Point must use the same settings, as follows:

| Mode                | The mode must be set to <i>Infrastructure</i> .                                                                                                    |  |
|---------------------|----------------------------------------------------------------------------------------------------|--|
| SSID (ESSID)        | The network name must match the value used on the Wireless Router.  Note! The SSID is case sensitive.                                                                                                    |  |
| Open<br>Shared Key  | If there is no security is enabled on the Wireless Router, the security of each station should be disabled as well. And, you can connect the Wireless Router without security, but it is NOT recommended.                                                                                |  |
| WEP AUTO            | <ul> <li>By default, WEP on the Wireless Router is disabled.</li> <li>If WEP remains disabled on the Wireless Router, all stations must have WEP disabled.</li> <li>If WEP is enabled on the Wireless Router, each station must use the same settings as the Wireless Router.</li> </ul> |  |
| WPA-PSK<br>WPA2-PSK | WPA-PSK (TKIP/AES)/ WPA2-PSK (TKIP/AES: If one of these                                                                                                    |  |

| WPA-PSK WPA2-PSK                  | securities is enabled on the Wireless Router. To make a connection, each station must use the same algorithms and pass phrase as the Wireless Router.                                                                                                    |
|-----------------------------------|----------------------------------------------------------------------------------------------------|
| WPA<br>WPA2<br>WPA WPA2<br>802.1x | RADIUS Server: RADIUS is an authentication, authorization and accounting client-server protocol. The client is a Network Access Server that desires to authenticate its links. The server is a server that has access to a user database with authentication information. Each station must set up the RADIUS Server's IP address, port and passwords that provided by your ISP. |